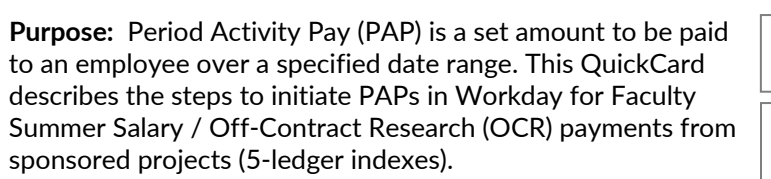

Vortheastern University **Research Enterprise Services** 

**Workday PAP Workflow (5-ledger):** College->Provost Office->NURES Finance->Payroll

**Important Links**  [Log in to Workday](https://www.myworkday.com/northeastern/d/home.htmld)  [Job Aid: Initiate Period Activity Pay](https://service.northeastern.edu/hr/hr?sys_kb_id=39ee915b47ce8154f07bcc97a46d430c&id=kb_article_view&sysparm_rank=3&sysparm_tsqueryId=ea8d1411475205d0b9dd586c346d43aa) [NURES Guidelines for Calculating Summer Salary](https://research.northeastern.edu/nu-res/institute-base-salary-policy/)

## **Getting Started:**

Log in to Workday and search for the employee to access their profile. To initiate a new Period Activity Pay request, navigate to **Actions > Compensation > Manage Period Activity Pay Assignments**.

**\_\_\_\_\_\_\_\_\_\_\_\_\_\_\_\_\_\_\_\_\_\_\_\_\_\_\_\_\_\_\_\_\_\_\_\_\_\_\_\_\_\_\_\_\_\_\_\_\_\_\_\_\_\_\_\_\_\_\_\_\_\_\_\_\_\_\_\_\_\_\_\_\_\_\_\_\_**

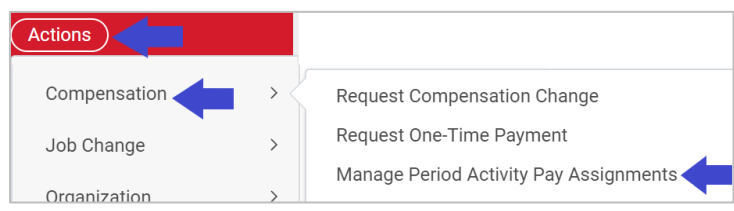

## **Completing the Period Activity Pay Form:**

1. In the Manage Period Activity Pay Assignments pop up page, complete the **Employee Selection** and **Assignment Details**. Click OK.

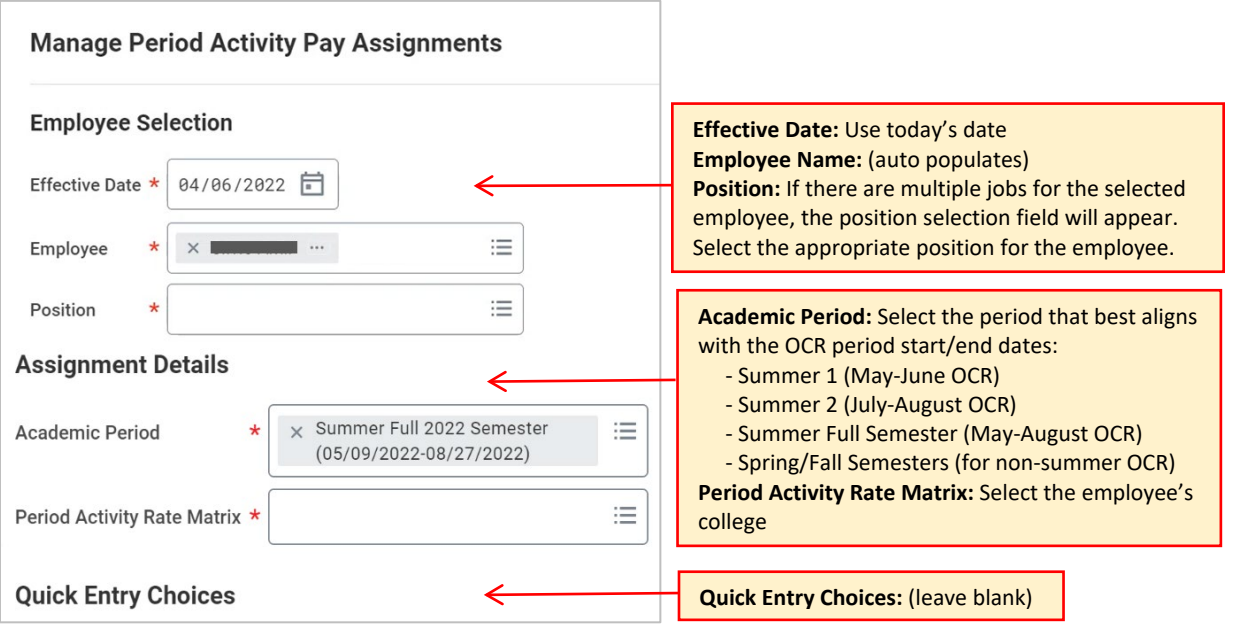

2. In the next page, enter the **Reason**: Period Activity > Add Period Activity Pay > New Assignment.

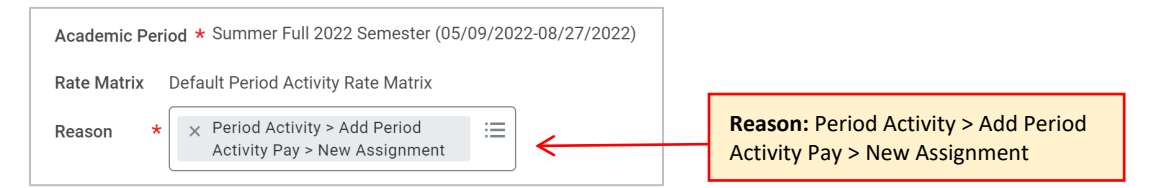

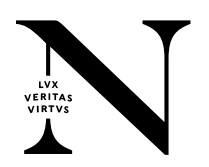

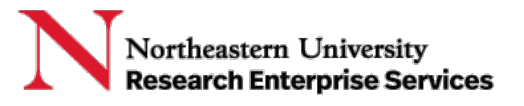

3. In the PAP table, complete the **Activity**, **Activity Dates**, **Units**, and **Compensation** sections. Note: Include IBS calculation and description of work on grant(s) in the **Activity Comments** section.

**\_\_\_\_\_\_\_\_\_\_\_\_\_\_\_\_\_\_\_\_\_\_\_\_\_\_\_\_\_\_\_\_\_\_\_\_\_\_\_\_\_\_\_\_\_\_\_\_\_\_\_\_\_\_\_\_\_\_\_\_\_\_\_\_\_\_\_\_\_\_\_\_\_\_\_\_\_**

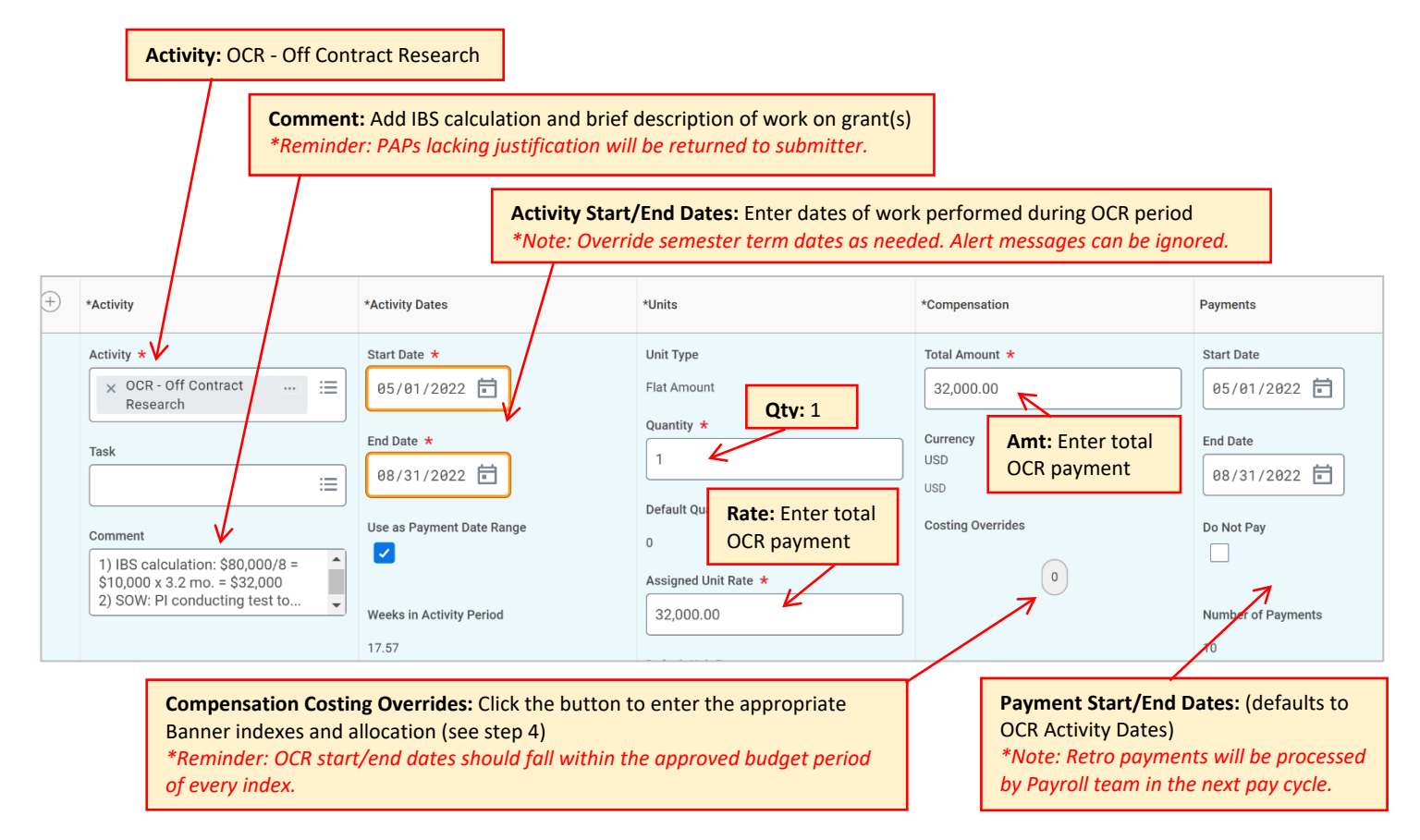

4. In the Costing Overrides pop up page, add the **Banner Index** and corresponding **Percent** total. Note: Multiple Banner Indexes can be added to split total amount of compensation.

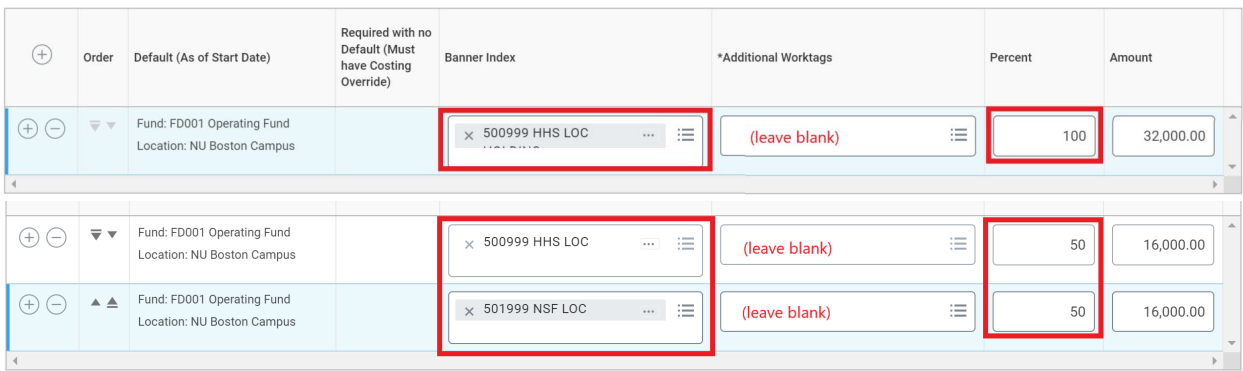

5. **Optional**: for additional Off-Contract payments click **+** button and repeat steps 3-4.

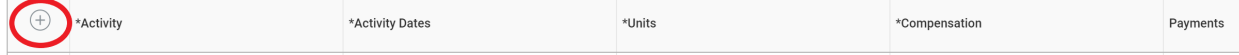

6. Enter any additional comments and click **Submit**.

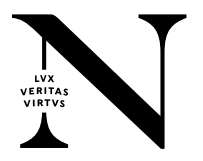